ZKTeco Europe

www.zkteco.eu

Copyright © 2020 ZKTECO CO., LTD. All Rights Reserved.

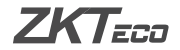

- ❶ Abra **Administración de Dispositivos** -> **Administración de Cerradura**, la cerradura aparecerá en la página automáticamente.
- ❷ Haga clic en el nombre de la cerradura para editar los detalles. Se puede ingresar el nombre de la cerradura en la ventana emergente y completar el **Nombre de la Cerradura**, el **Nombre de la Habitación** y el **Área de la Habitación** según sea necesario.
- ❸ Elija la cerradura para habilitar. Después de unos segundos, actualice la página y los iconos de **Habilitar** y **Estado de la Cerradura** cambiarán a verde. Ahora, la cerradura se puede utilizar con el software sin problemas.

**Nota:** Si los iconos no cambian a verde, espere unos segundos y vuelva a actualizar.

- **O** Busque "**ZKBioHLMS**" en el sitio web de ZKTeco www.zkteco.eu descargue el paquete de instalación e instálelo.
- ❷ Después de instalar e iniciar sesión correctamente, complete la información del hotel en la opción **Gestión de Habitaciones** del módulo Hotel, incluida la **Configuración de Información del Hotel**, **Tipo de Habitación**, **Habitación**, etc.

# Guía Rápida

 $ZKT$ <sub>ECD</sub>

# **Modelo: ZL600** Versión: 1.0

Debido a las actualizaciones periódicas de los sistemas y productos, ZKTeco no puede garantizar la coherencia exacta entre el producto real y la información escrita en este manual.

**Nota:** El sistema puede interrumpir la instalación del controlador. Ignore la advertencia y continúe con la instalación para enrolar las tarjetas. El controlador es seguro de usar.

### **Paso 2: Configurar el Gateway ZigBee SLG410**

- **O** Search for "**ZKBioHLMS**" on the ZKTeco's website www.zkteco.eu and download the installation package and install it.
- ❷ After installing and logging-in successfully, fill out the hotel information on the **Room Management** option of the Hotel module, including **Hotel Info Setting**, **Room Type**, **Room**, etc.

Por favor de revisar el proceso de configuración en la Guía Rápida del **SLG410**.

### **Paso 3: Instalar el controlador (driver) del lector**

En la página **Room View**, haga clic en **Driver Download** para instalar el controlador.

- ❶ Abra la página Configuración de Información del Hotel, seleccione Tarjeta de Red Predeterminada y haga clic en Tarjeta de Red Predeterminada para enrolar.
- ❷ Abra Administración de Dispositivos, elija el gateway que se desea conectar y luego habilite.
- ❸ Deslice la tarjeta enrolada en la cerradura ZL600. La cerradura emitirá dos pitidos con una luz azul parpadeante. Después de unos segundos, volverá a emitir dos pitidos con una luz azul parpadeante, lo que indica un funcionamiento correcto. Si emite tres pitidos con una luz roja parpadeante, indica una operación fallida. Vuelva a intentarlo deslizando de nuevo la tarjeta.

### **Paso 4: Enrolar la tarjeta de red predeterminada para conectar la cerradura y el gateway**

## ¿Cómo configurar la cerradura en el software **ZKBioHLMS**?

### Paso 1: Instalar ZKBioHLMS

**Nota:** Si la operación falla nuevamente, habilite el gateway y deslice la tarjeta nuevamente.

### Paso 5: Editar los detalles de la cerradura en el software

# **Quick Start Guide**

 $ZKT$ ECD

### **Model: ZL600**

Version: 1.0

**Note:** The driver installation may be interrupted by the system. Please ignore the warning and continue with installation to issue the card. The driver is safe to use.

### **Step 1: Installing ZKBioHLMS**

### **Step 2: Configuring the SLG410 ZigBee gateway**

Please refer the configuration processes in the **SLG410 QSG**.

### **Step 3: Installing the Reader's driver**

On the **Room View** page, click **Driver Download** to install the driver.

### **Step 4: Issuing Default Net Card to connect the lock and gateway**

- ❶ Open the **Hotel Info Setting** page, select **Default Net Card**, click **Default Net Card** to issue.
- ❷ Open **Device Management**, choose the gateway which customers want to connect and then enable.
- ❸ Swipe the card issued on ZL600. The lock will beep twice with a blinking blue light. After a few seconds, it will beep twice with a blinking blue light again, indicating successful operation. If it beeps thrice with a blinking red light, it indicates a failed operation. Please try again by swiping the card.

**Note:** If the operation fails again, enable the gateway and swipe the card again.

### **Step 5: Editing the lock details on the software**

- ❶ Open **Device management** -> **Lock Management**, the lock will appear on the page automatically.
- ❷ Click the lock name to edit the lock details. The customers can enter the Lock Name on the pop-up window and fill out the **Lock Name**, **Room Name**, and **Room Area** as required.
- ❸ Choose the lock to enable. After a few seconds, refresh the page, and the icons of both **Enable** and **Status of the lock** will change to green. Now, the lock can be used with the software smoothly.

**Note:** If the icons do not change to green, please wait for a few seconds and refresh again.

 $\frac{1}{2}$ 

### How to configure the lock to the **ZKBioHLMS** software?